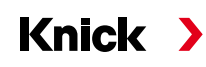

#### Betriebsanleitung **TAN-Optionen** Deutsch

# Analysenmesssystem Protos II 4400(X)

Gerätebezogene Zusatzfunktionen zur Erweiterung des Funktionsumfangs

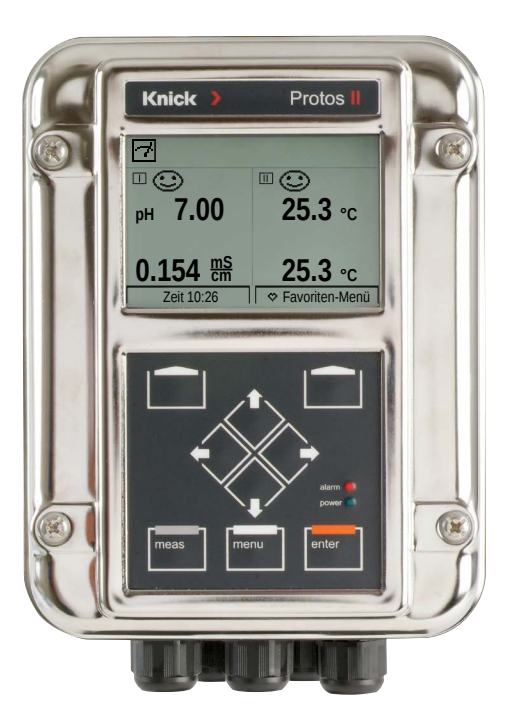

Vor Installation lesen. Für künftige Verwendung aufbewahren.

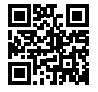

www.knick.de

#### **Warenzeichen**

Nachfolgend aufgeführte eingetragene Warenzeichen werden ohne nochmalige spezielle Auszeichnung verwendet:

Calimatic® Protos® Sensocheck® Sensoface® eingetragene Warenzeichen der Knick GmbH & Co. KG, Deutschland

Memosens® eingetragenes Warenzeichen der Firmen Endress+Hauser Conducta GmbH & Co. KG, Deutschland Knick Elektronische Messgeräte GmbH & Co. KG, Deutschland

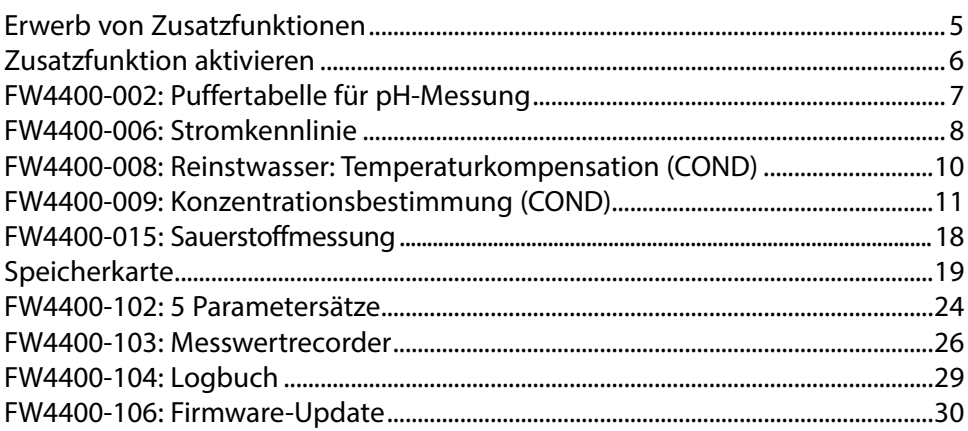

<span id="page-4-0"></span>Zusatzfunktionen (TAN-Optionen) erweitern den Funktionsumfang des Gerätesystems. Die Zusatzfunktionen sind gerätebezogen. Bei Bestellung einer Zusatzfunktion muss daher neben der Bestellnummer dieser Funktion auch die Seriennummer des Moduls FRONT angegeben werden.

(Im Modul FRONT befindet sich die Systemsteuerung von Protos). Der Hersteller liefert daraufhin eine TAN (Transaktionsnummer), welche die Freischaltung der Zusatzfunktion ermöglicht.

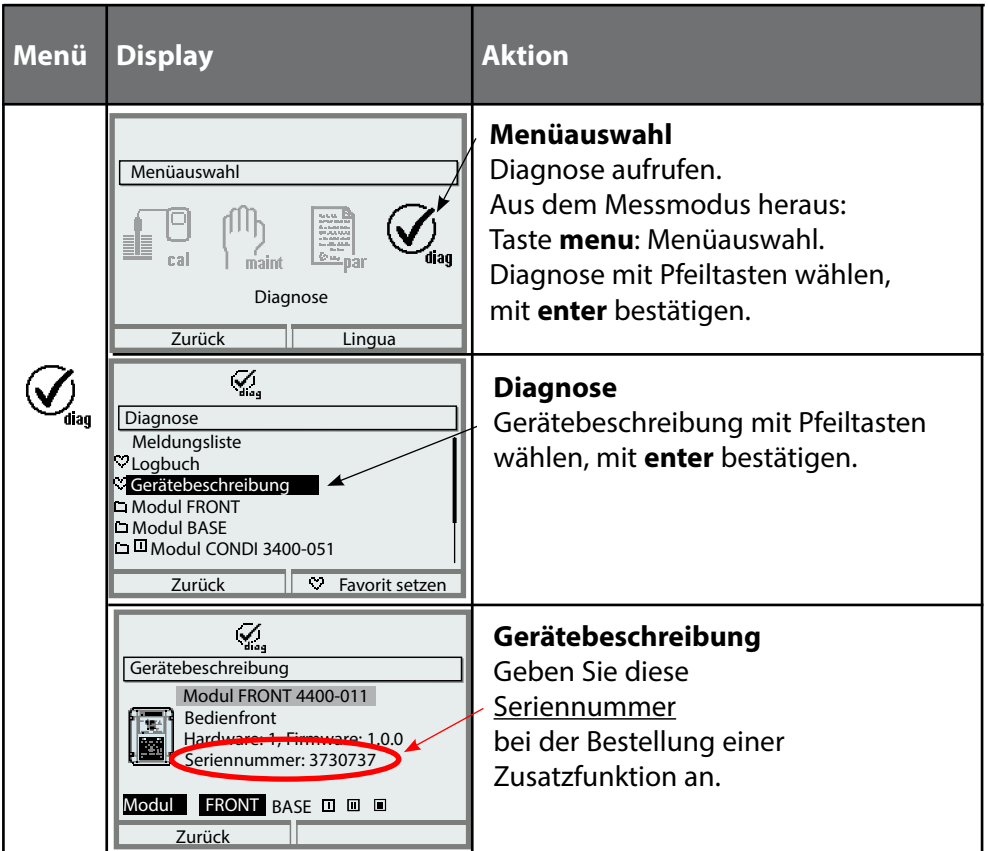

## **Die Seriennummer des Moduls FRONT**

# <span id="page-5-1"></span><span id="page-5-0"></span>**Zusatzfunktion aktivieren**

Parametrierung/Systemsteuerung/Optionsfreigabe **Hinweis:** Die TAN zur Freischaltung einer Zusatzfunktion gilt nur für das Gerät mit der zugehörigen Seriennummer (siehe vorige Seite)

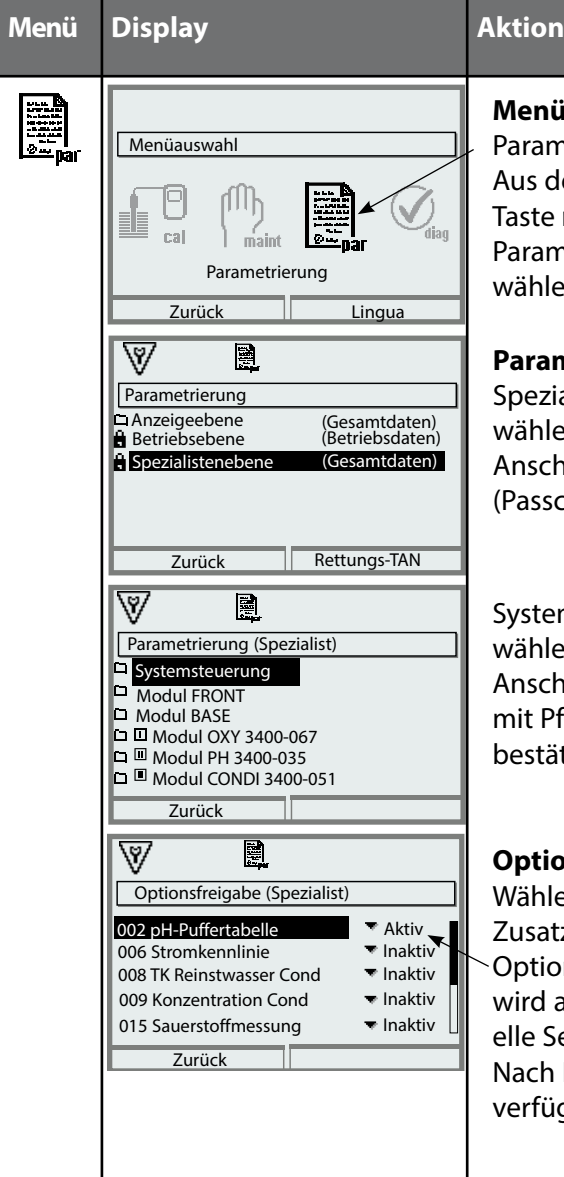

### **Menüauswahl**

Parametrierung aufrufen. Aus dem Messmodus heraus: Taste **menu**: Menüauswahl. Parametrierung mit Pfeiltasten wählen, mit **enter** bestätigen.

#### **Parametrierung**

Spezialistenebene mit Pfeiltasten wählen, mit **enter** bestätigen. Anschließend Passcode eingeben (Passcode im Lieferzustand: 1989).

Systemsteuerung mit Pfeiltasten wählen, mit **enter** bestätigen. Anschließend Optionsfreigabe mit Pfeiltasten wählen, mit **enter** bestätigen.

### **Optionsfreigabe**

Wählen Sie die freizuschaltende Zusatzfunktion.

Option auf "Aktiv" setzen; die TAN wird abgefragt, hierbei wird die aktuelle Seriennummer angezeigt. Nach Eingabe der TAN ist die Option verfügbar.

# <span id="page-6-0"></span>**FW4400-002: Puffertabelle für pH-Messung**

Parametrierung/Systemsteuerung/Puffertabelle

## **Vorgabe individueller Puffersatz für die pH-Messung**

Ein individueller Puffersatz mit 3 Pufferlösungen kann eingegeben werden. Dazu werden die Puffernennwerte temperaturrichtig für den Temperaturbereich 0 ... 95 °C / 32 ... 203 °F eingegeben, Schrittweite 5 °C/9 °F. Dieser Puffersatz steht dann zusätzlich zu den fest vorgegebenen Standard-Pufferlösungen unter der Bezeichnung "Tabelle" zur Verfügung.

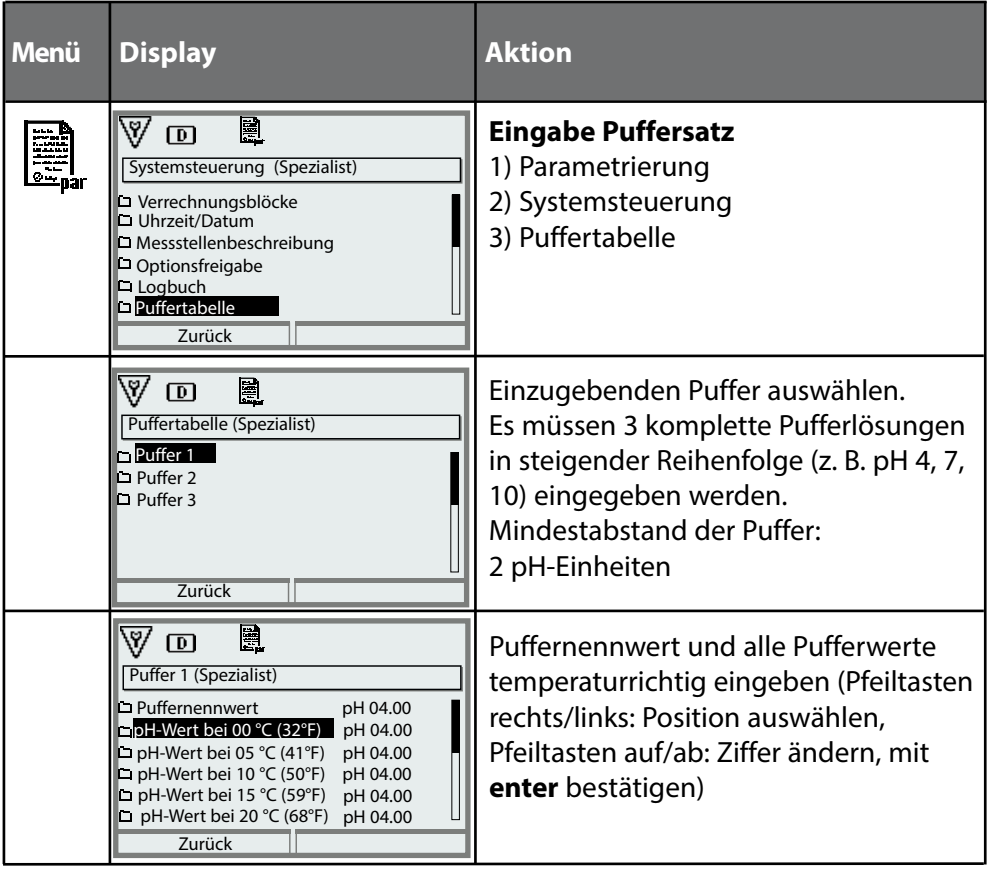

### **Die Auswahl des individuellen Puffersatzes erfolgt im Menü:**

Parametrierung / Modul PH / Kal.-Voreinstellungen: Kalibriermodus: Calimatic, Puffersatz: Tabelle.

# <span id="page-7-0"></span>**FW4400-006: Stromkennlinie**

## Parametrierung/Modul BASE (OUT)/Stromausgang/Kennlinie

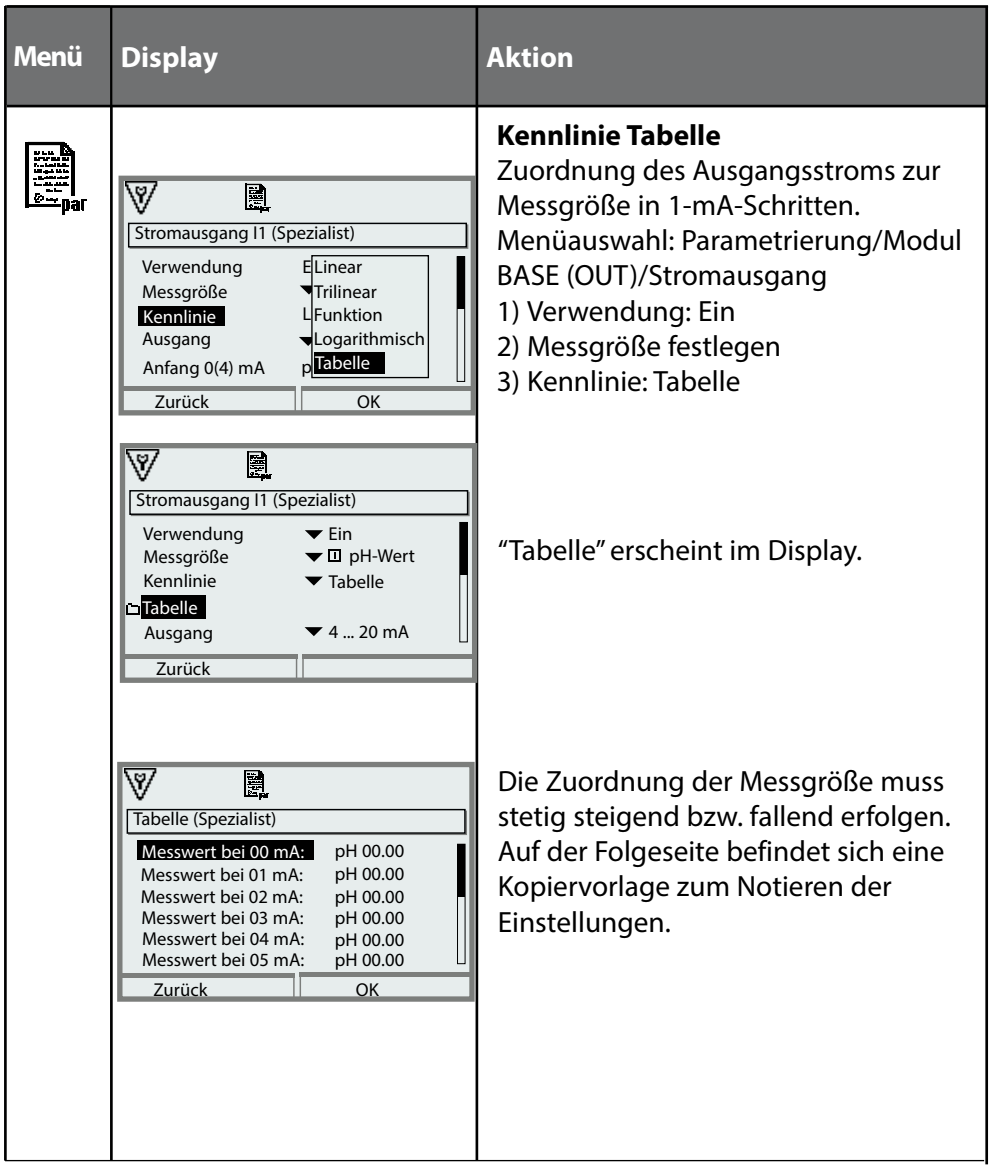

# Kopiervorlage Stromkennlinie

Parametrierung/Modul BASE (OUT)/Stromausgang/ Kennlinie: Tabelle, eigene Einstellungen

# Messwert bei Messgröße

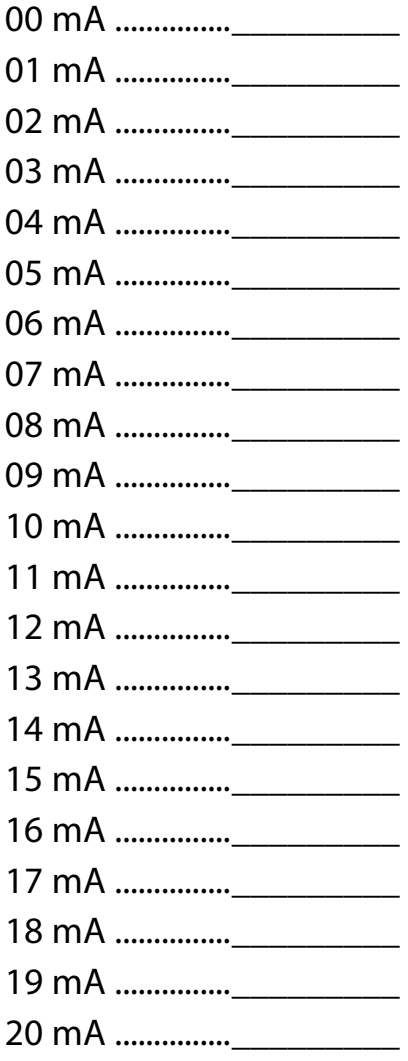

# <span id="page-9-0"></span>**FW4400-008: Reinstwasser: Temperaturkompensation**

# **(COND)**

Parametrierung/Modul COND/TK Messmedium

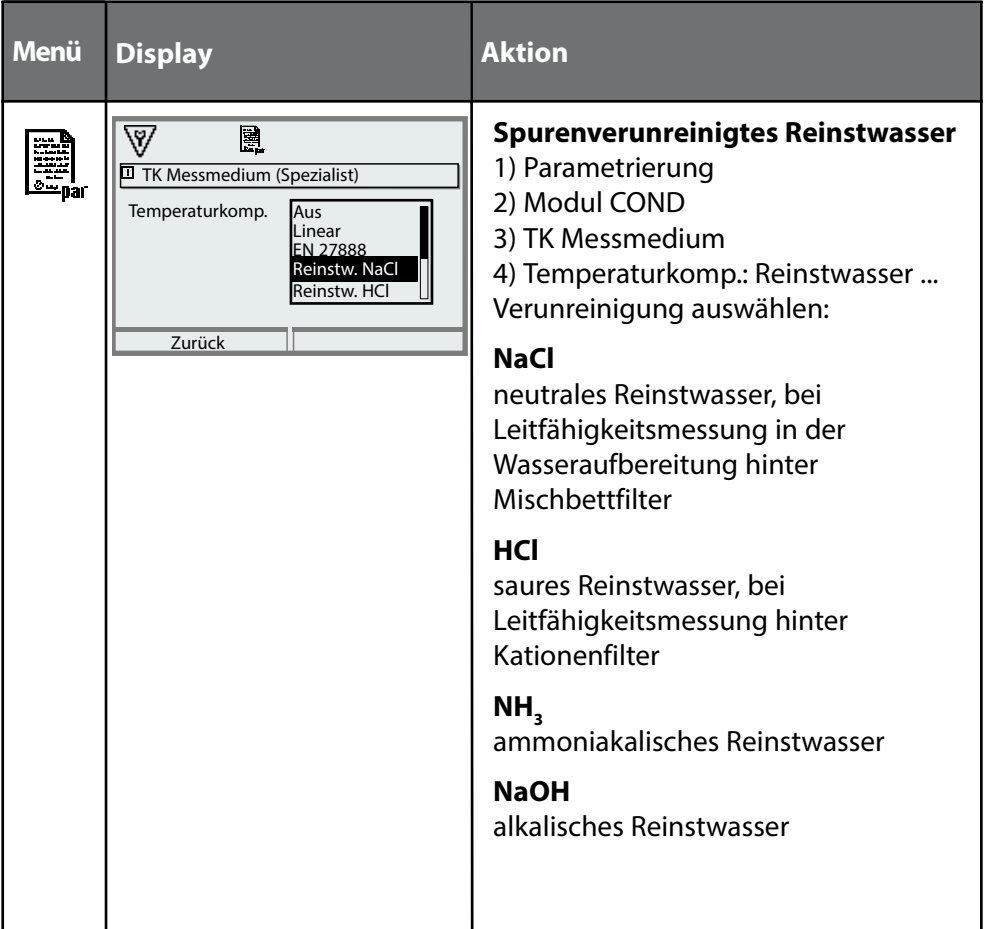

### <span id="page-10-0"></span>**Die Konzentrationsbestimmung**

Aus den gemessenen Leitfähigkeits- und Temperaturwerten wird die Stoffkonzentration in Gewichtsprozent (Gew%) für H<sub>2</sub>SO<sub>4</sub>, HNO<sub>3</sub>, HCl, NaOH, NaCl und Oleum bestimmt.

#### **Voraussetzungen zur Konzentrationsbestimmung**

Auf den folgenden Seiten sind die Leitfähigkeitsverläufe in Abhängigkeit von der Stoffkonzentration und der Medientemperatur dargestellt. Für eine zuverlässige Konzentrationsbestimmung müssen folgende Randbedingungen eingehalten werden:

- Die Grundlage der Konzentrationsberechnung ist das Vorliegen eines reinen Zweistoffgemisches (z. B. Wasser-Salzsäure). Bei Anwesenheit anderer gelöster Stoffe, z. B. von Salzen, werden falsche Konzentrationswerte vorgetäuscht.
- Im Bereich kleiner Kurvensteigungen (z. B. an den Bereichsgrenzen) können kleine Änderungen des Leitfähigkeitswerts großen Konzentrationsänderungen entsprechen. Dies führt unter Umständen zu einer unruhigen Anzeige des Konzentrationswerts.
- Da der Konzentrationswert aus den gemessenen Leitfähigkeitsund Temperaturwerten berechnet wird, kommt einer genauen Temperaturmessung große Bedeutung zu. Daher ist auch auf thermisches Gleichgewicht zwischen Leitfähigkeitssensor und Messmedium zu achten.

#### **Meldungen**

Sie können für den Konzentrationswert Grenzen für eine Warnungs- und Ausfallmeldung parametrieren:

Menüauswahl: Parametrierung/Systemsteuerung/Modul COND/Meldungen

#### Parametrierung/Modul COND/Konzentration **Hinweis:** Funktionskontrolle (HOLD) aktiv

#### **Voreinstellung und Auswahlbereich / Konzentrationsverläufe**

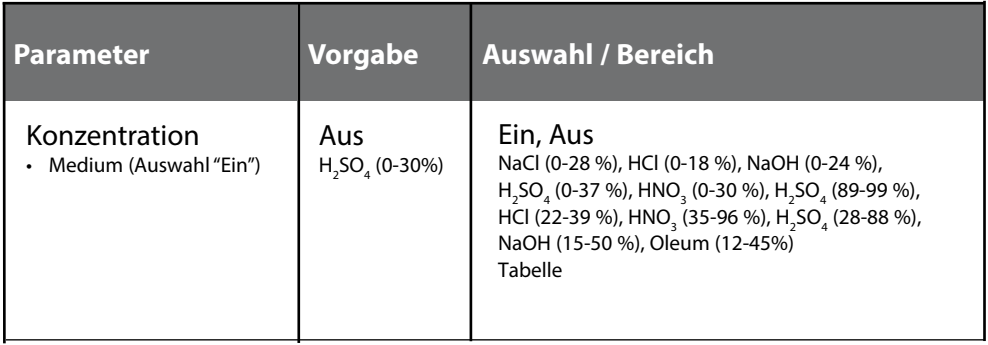

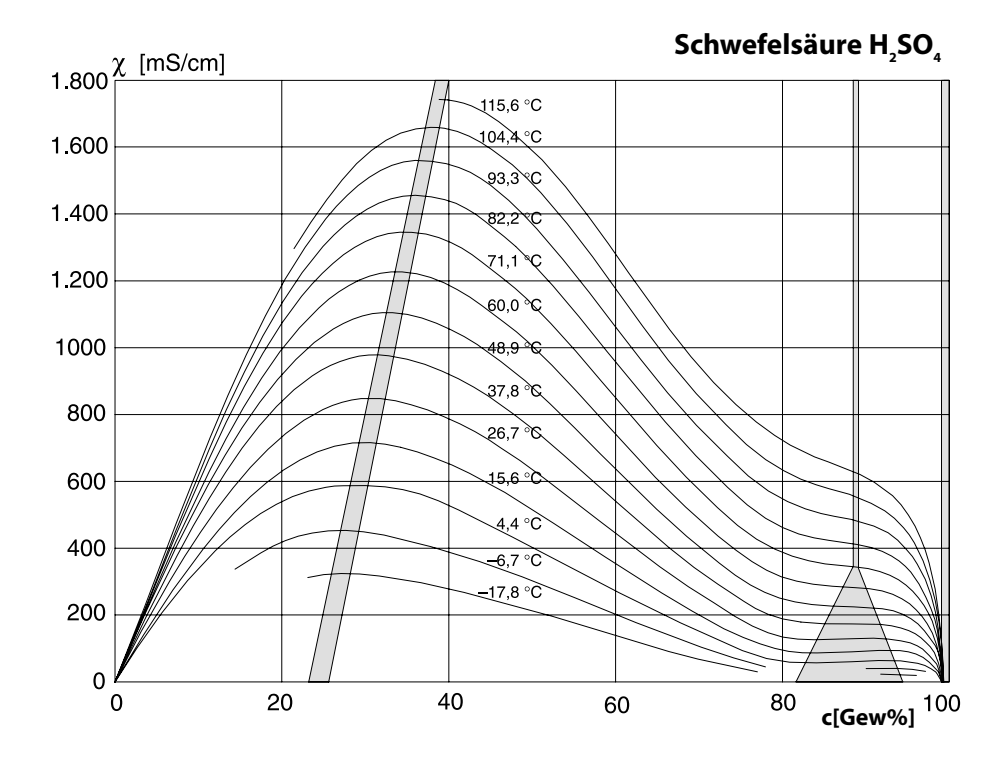

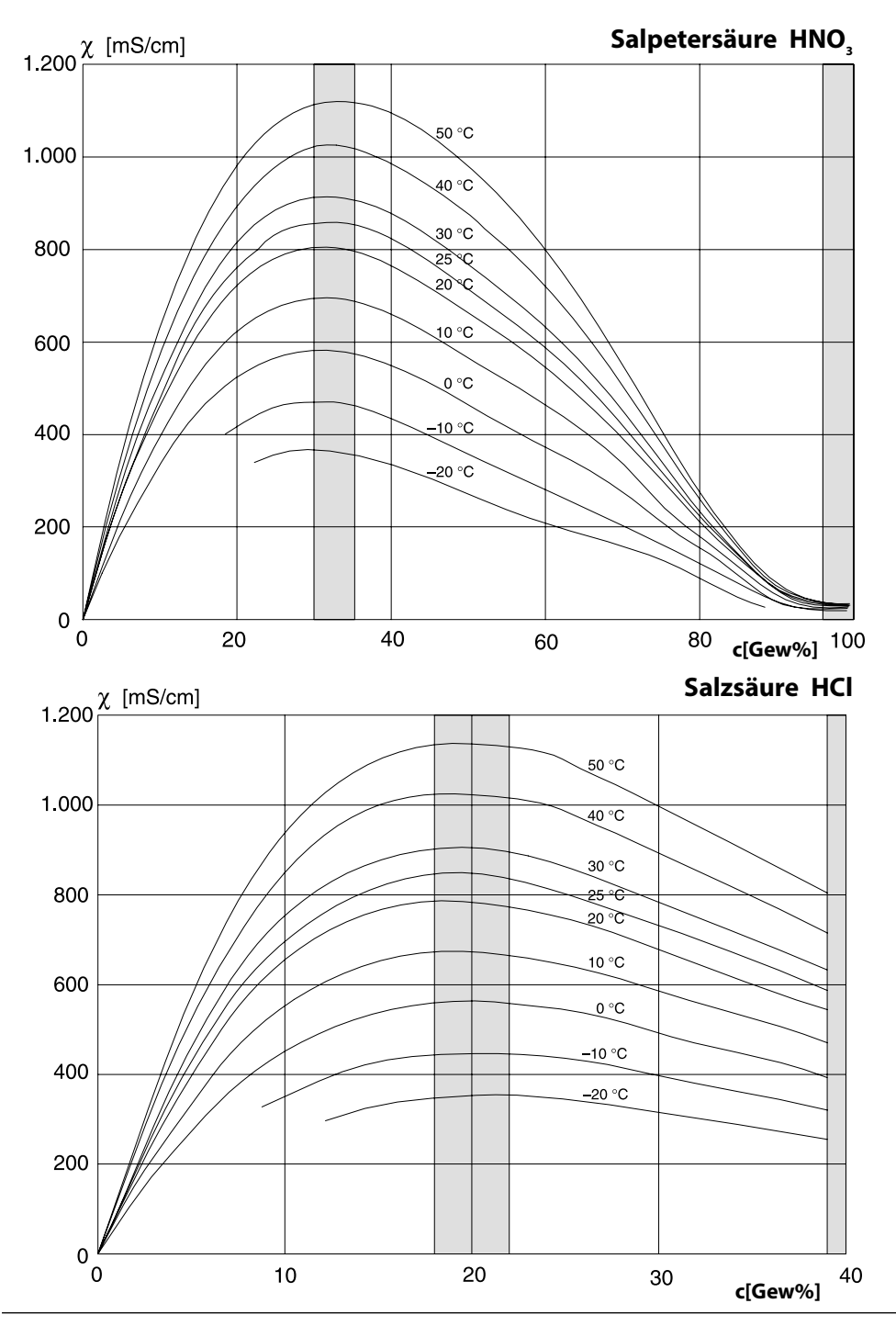

Knick >

**Natronlauge NaOH**

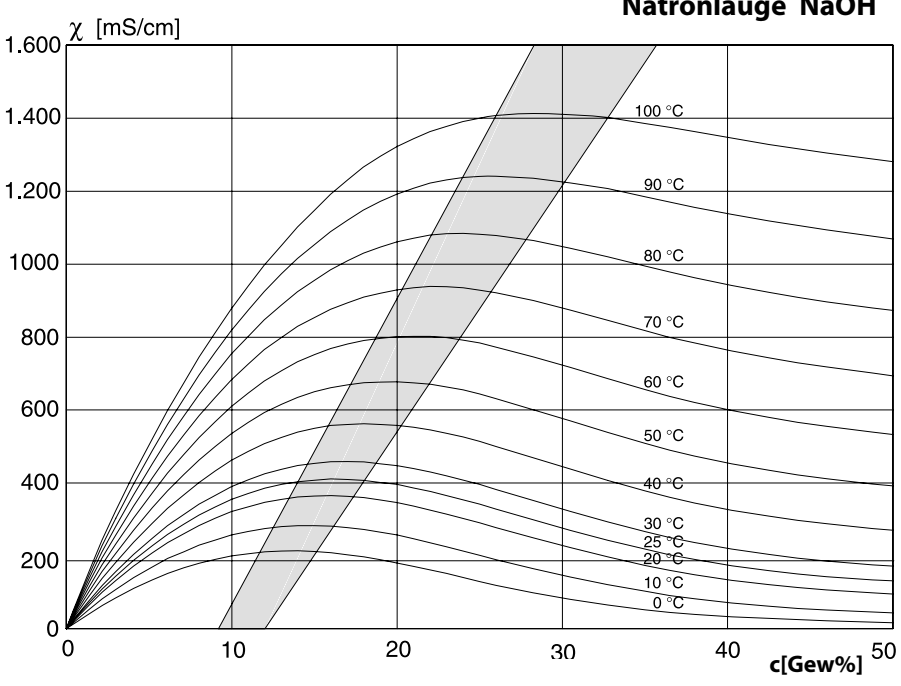

**Kochsalzlösung NaCl**

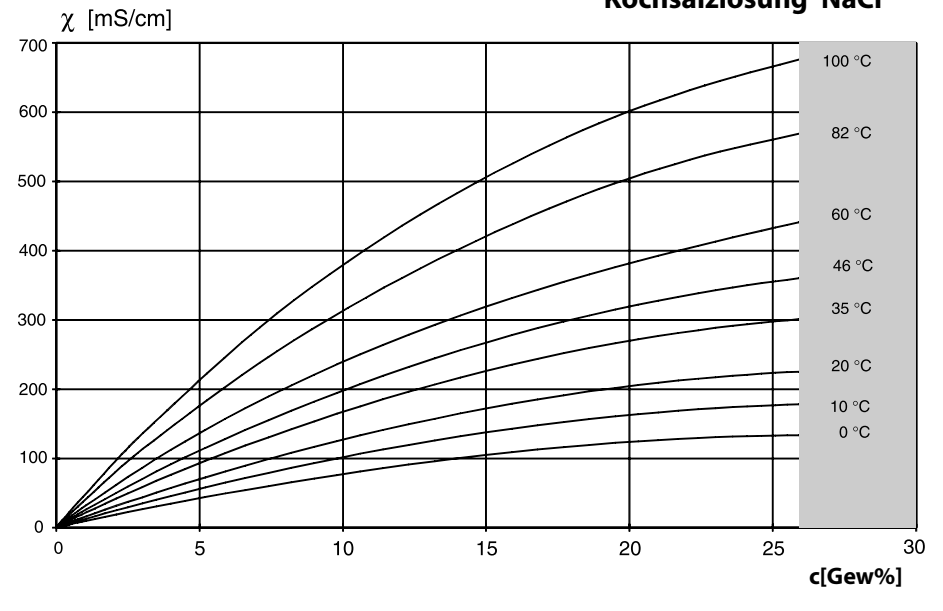

Protos II 4400(X)

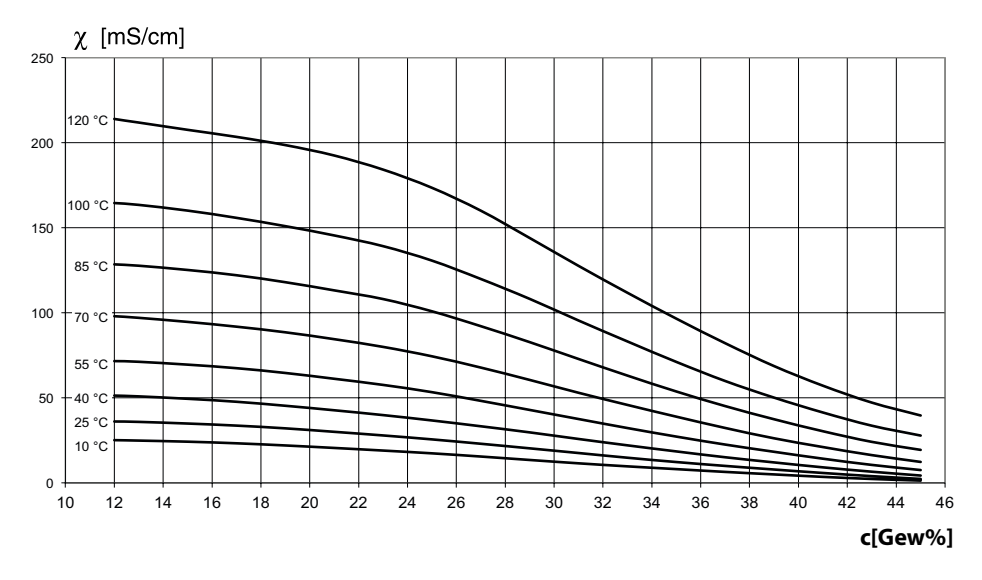

Parametrierung/Systemsteuerung/Konzentrationstabelle

## **Vorgabe einer speziellen Konzentrationslösung für die Leitfähigkeitsmessung**

Für die kundenspezifische Lösung können 5 Konzentrationswerte A-E in einer Matrix mit 5 vorzugebenden Temperaturwerten 1-5 eingegeben werden. Dazu werden zuerst die 5 Temperaturwerte eingegeben, anschließend die zugehörigen Leitfähigkeitswerte für jede der Konzentrationen A-E.

Diese Lösungen stehen dann zusätzlich zu den fest vorgegebenen Standard-Lösungen unter der Bezeichnung "Tabelle" zur Verfügung.

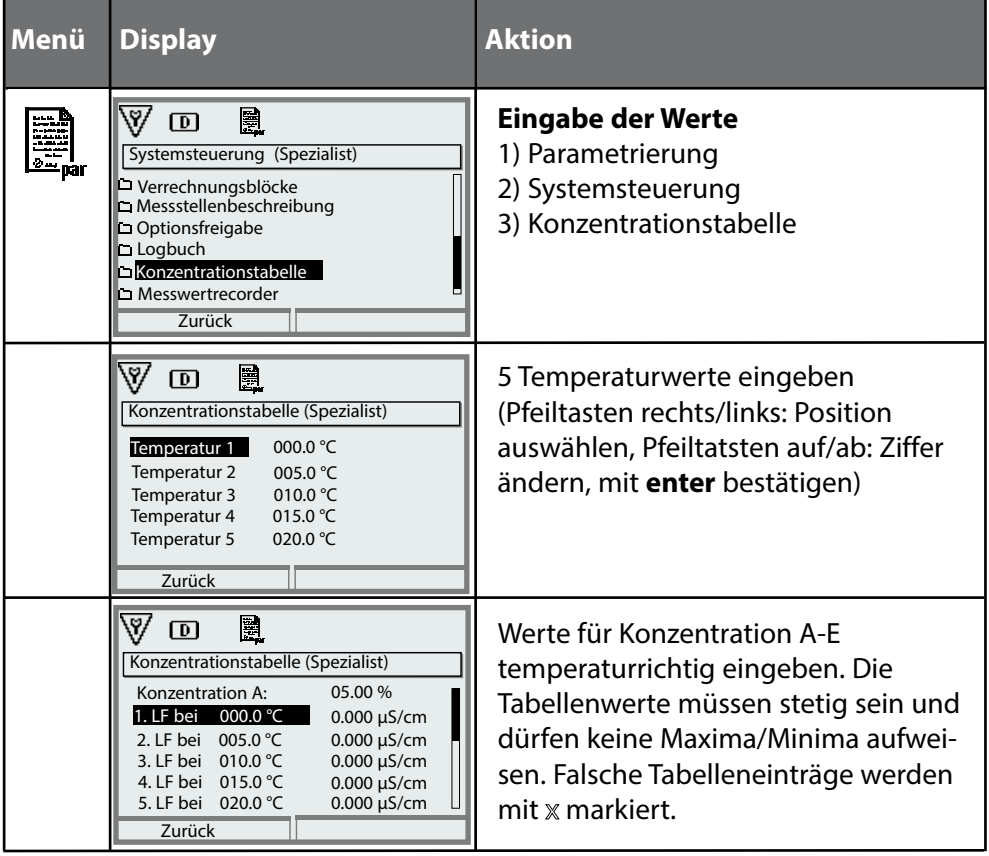

**Die Auswahl der Konzentrationstabelle erfolgt im Menü:** Parametrierung/Modul COND/Kal.-Voreinstellungen: Kalibriermodus: Automatik, Kal.-Lösung: Tabelle.

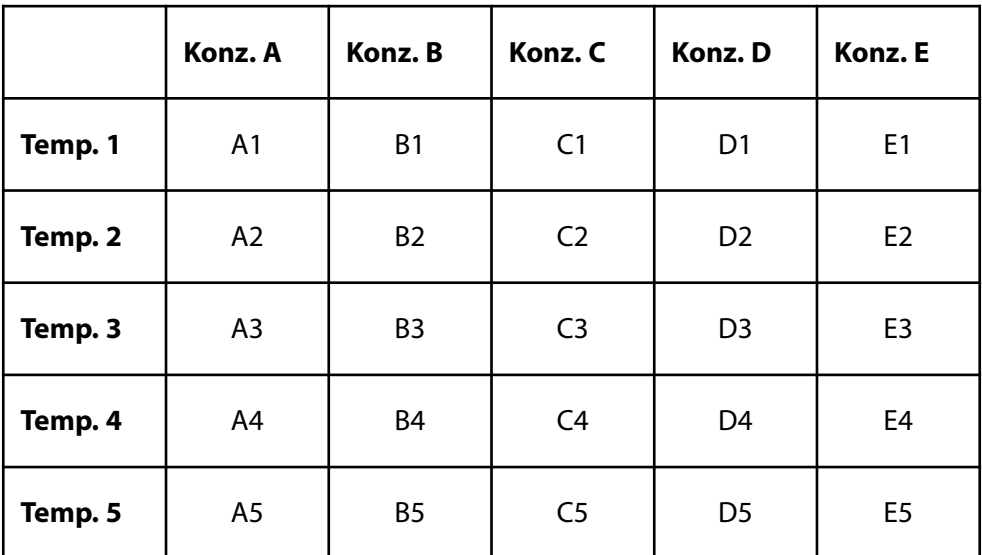

Die verwendete Tabelle hat die Form einer 5x5-Matrix:

#### **Bedingungen für die Tabelle:**

- Die Temperaturen müssen steigend sein (Temp. 1 ist die kleinste, Temp. 5 die größte Temperatur).
- Die Konzentrationen müssen steigend sein (Konz. A ist die kleinste, Konz. E die größte Konzentration).
- Die Tabellenwerte A1 ... E1, A2 ... E2 usw. müssen innerhalb der Tabelle alle steigend oder fallend sein. Es dürfen keine Wendepunkte existieren!

Das Gerät prüft die Tabelleneinträge automatisch. Fehlerhafte Einträge werden markiert.

# <span id="page-17-0"></span>**FW4400-015: Sauerstoffmessung**

für Messmodul MS 4400(X)-160

#### **Sauerstoffmessung im Sättigungs- und Spurenbereich**

Die Zusatzfunktion FW4400(X)-015 ermöglicht den Einsatz amperometrischer Memosens-Sauerstoffsensoren im Sättigungs- und Spurenbereich.

# <span id="page-18-1"></span><span id="page-18-0"></span>**Speicherkarte**

#### Speicherkarte einsetzen/entnehmen

### **Sicherheitshinweise**

Alle Speicherkarten sind sowohl in einer Nicht-Ex- als auch in einer Ex-Variante erhältlich. Ex- und Nicht-Ex-Komponenten dürfen nicht gemischt werden. Bei Arbeiten in Ex-Bereichen sind die am Errichtungsort geltenden Bestimmungen und Normen für die Errichtung und den Betrieb von elektrischen Anlagen in explosionsgefährdeten Bereichen zu beachten. Siehe hierzu die Angaben im Sicherheitsleitfaden ("Safety Guide") des Protos II 4400(X).

## **Hinweise zum Einsetzen der Speicherkarte**

Zum Einsetzen und Wechseln der Speicherkarte wird das Gerät geöffnet. Die Hilfsenergie kann eingeschaltet bleiben.

Beim Schließen des Gerätes auf saubere, anliegende Dichtung achten.

## **WARNUNG!** Berührungsgefährliche Spannungen.

Erst Spannungsfreiheit sicherstellen, bevor Sie in den Klemmenraum fassen.

# **Öffnen des Geräts**

- 1) Frontseitige Schrauben (4x) lösen.
- 2) Modul FRONT nach links aufklappen (innenliegendes Schwenkscharnier).

Der Schlitz zum Einführen der Speicherkarte befindet sich auf der Innenseite des Moduls FRONT.

## **Speicherkarte einsetzen**

- 3) Speicherkarte aus der Verpackung nehmen.
- 4) Speicherkarte mit den Aschlüssen voran in den Speicherkartenschlitz des Moduls FRONT stecken.

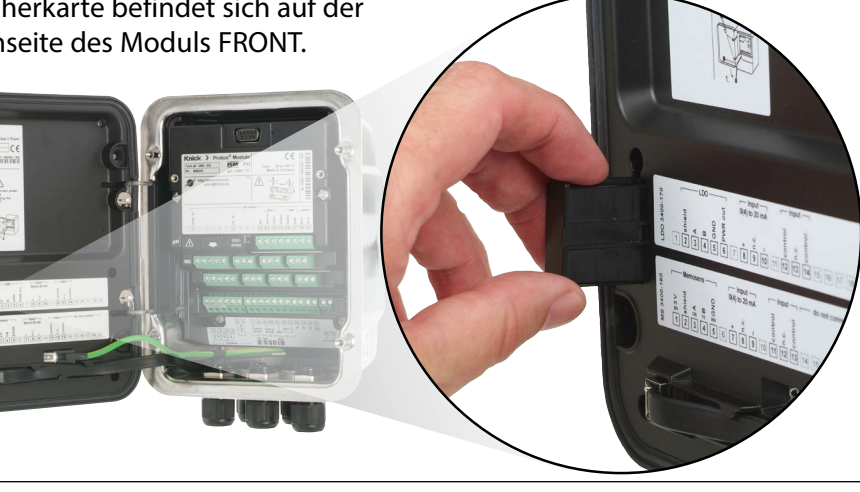

#### **Speicherkarte entnehmen**

Bei Verwendung einer Data Card gilt: Die Speicherkarte muss vor der Entnahme geschlossen werden, um Datenverlust zu vermeiden. Menüauswahl: Wartung – Speicherkarte öffnen/schließen – Speicherkarte schließen Die Speicherkarte wird im Display nicht mehr angezeigt.

Wenn die Speicherkarte nach dem Schließen nicht entnommen wurde, muss sie zur Reaktivierung wieder geöffnet werden. Menüauswahl: Wartung – Speicherkarte öffnen/schließen – Speicherkarte öffnen

Bei Verwendung einer anderen Speicherkarte, z. B. einer FW Udate Card ist dieser Schritt nicht erforderlich.

## **Anschluss an PC**

Speicherkarte per Micro-USB-Kabel mit dem PC verbinden.

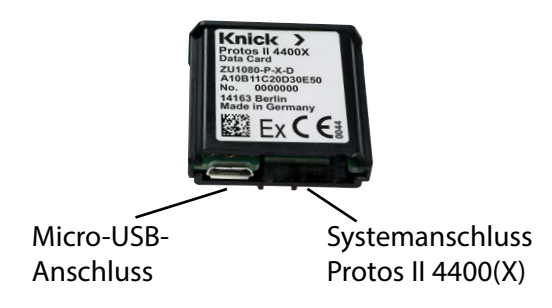

**Hinweis:** Die Ex-Speicherkarte darf im Nicht-Ex-Bereich an einen gewöhnlichen PC angeschlossen werden.

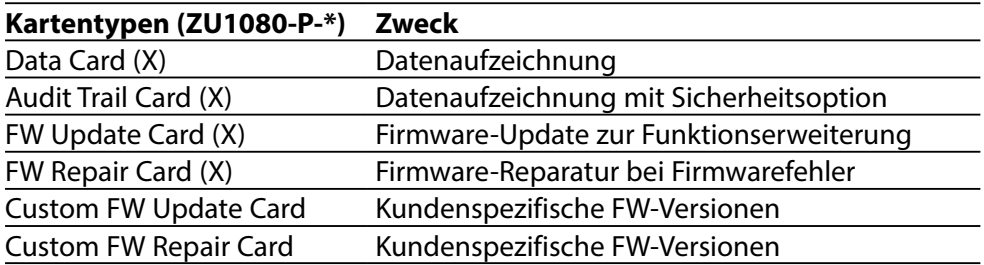

#### **Data Card**

Auf diesem Kartentyp können Daten gespeichert werden (z. B. Konfiguration, Parametersätze, Logbuch, Messwertrecorder-Daten). Bei aktiver Datenübertragung blinkt das Symbol. Die Data Card kann in Verbindung mit folgenden Zusatzfunktionen genutzt werden: FW4400-102 5 Parametersätze, FW4400-103 Messwertrecorder, FW4400-104 Logbuch

### **Audit Trail Card**

Funktion wie Data Card, zusätzlich zur Speicherung von Audit Trail-Daten gemäß FDA CFR 21 Part 11 in Verbindung mit Zusatzfunktion FW4400-107 Audit Trail

## **FW Update Card**

Diese Speicherkarte erlaubt ein Firmware-Update (Zusatzfunktion FW4400-106). Dabei wird das bisherige Betriebsprogramm des Geräts ("Firmware") durch die aktuelle Version ersetzt.

**Hinweis:** Vor dem Firmware-Update wird die Speicherung der bisherigen Version auf der Speicherkarte empfohlen.

Allgemeine Daten können nicht auf einer FW Update Card gespeichert werden.

### **FW Repair Card**

Speicherkarte zum Firmware-Update bei Gerätefehlern. Die Zusatzfunktion FW4400-106 ist hier nicht erforderlich.

### **Custom FW Update/Repair Card**

Bei den Custom Cards kann der Firmware-Stand nach Bedarf gewählt werden, z. B. um die Firmware aller vorhandenen Geräte auf einem einheitlichen Stand zu haben.

# **Speicherkarte**

# Parametrierung/Systemsteuerung/Speicherkarte

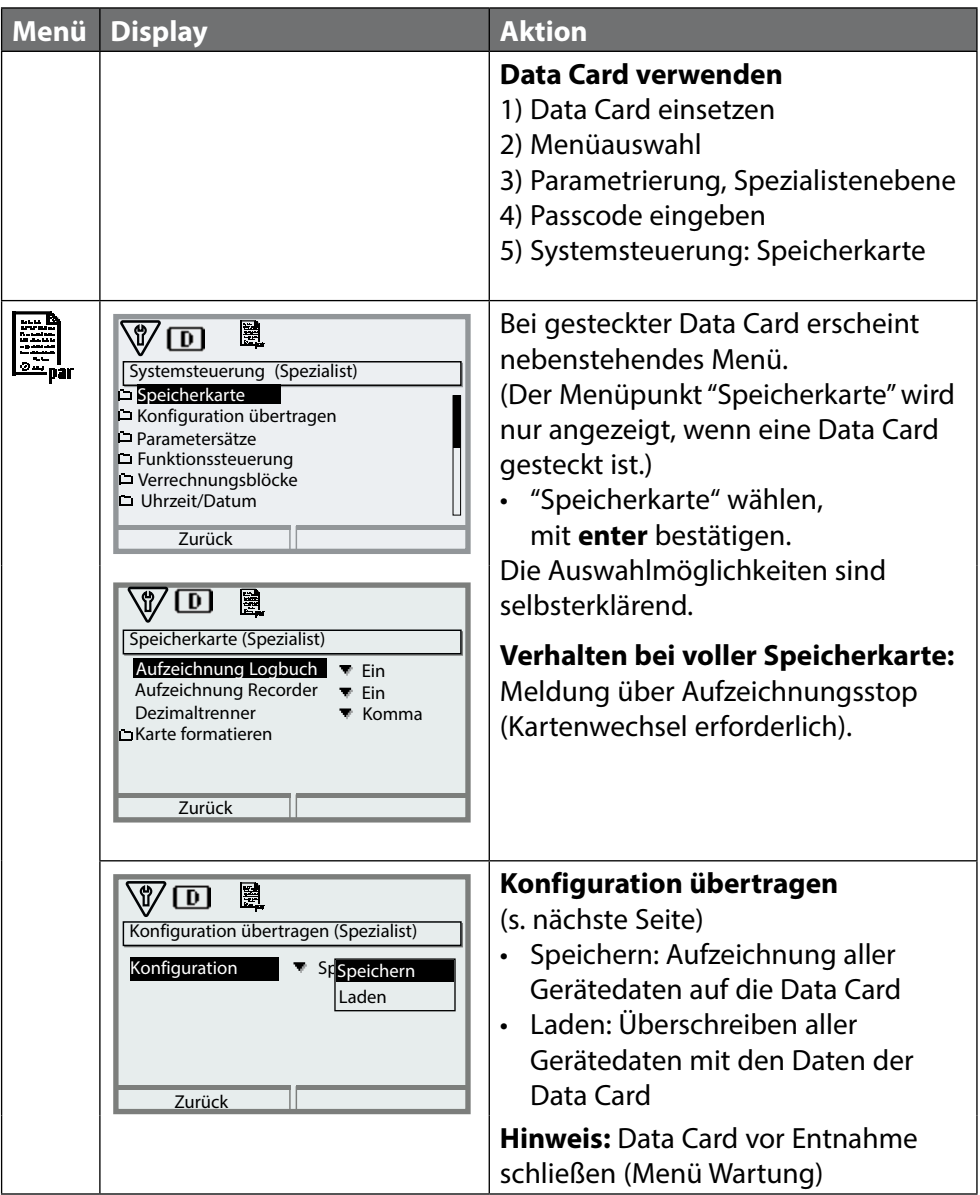

Parametrierung/Systemsteuerung/Konfiguration übertragen

## **Speichern/Laden der kompletten Geräteeinstellung**

Bei "Konfiguration speichern" wird die komplette Geräteeinstellung (mit Ausnahme der Passcodes) auf die Data Card geschrieben.

Bei "Konfiguration laden" wird die komplette Geräteeinstellung von der Data Card gelesen und programmiert.

Auf der Data Card erzeugte Backup-Datei: param/config.par

## **Übertragen der kompletten Geräteeinstellung von einem Gerät auf weitere Geräte**

#### Voraussetzung:

Die Geräte haben die gleiche Hardwarebestückung,

alle Module stecken auf identischen Steckplätzen (z. B. PH 3400-035 auf Modulsteckplatz I, COND 3400-041 auf Modulsteckplatz II usw.). Optionen (Zusatzfunktionen):

Beim "Master-Gerät" müssen alle erforderlichen Optionen freigeschaltet sein, bei den "Slave-Geräten" können die Optionen eine Untermenge davon sein. Übertragen werden die Parameter der Optionen, nicht die Option selbst. Wenn nachträglich eine Option an einem "Slave-Gerät" freigeschaltet wird, sind die Parameter dieser Option entsprechend dem "Master-Gerät" bereits initialisiert.

1) Schreiben Sie die Geräteeinstellung des parametrierten Gerätes auf die Data Card:

Parametrierung/Systemsteuerung/Konfiguration übertragen/Speichern: Softkey "Ausführen"

- 2) Wechseln Sie zum Menü Wartung. Wählen Sie "Speicherkarte schließen".
- 3) Entnehmen Sie die Data Card. Sie können nun die Geräteeinstellung auf weitere – identisch bestückte – Geräte übertragen.
- 4) Setzen Sie dazu die die Konfiguration enthaltende Data Card in das nächste zu parametrierende Gerät ein.
- 5) Wählen Sie Parametrierung/Systemsteuerung/Konfiguration übertragen/Laden: Softkey "Ausführen"
- 6) Wechseln Sie zum Menü Wartung. Wählen Sie "Speicherkarte schließen".
- 7) Entnehmen Sie die Data Card.

# <span id="page-23-0"></span>**FW4400-102: 5 Parametersätze**

## Parametrierung/Systemsteuerung/Parametersätze

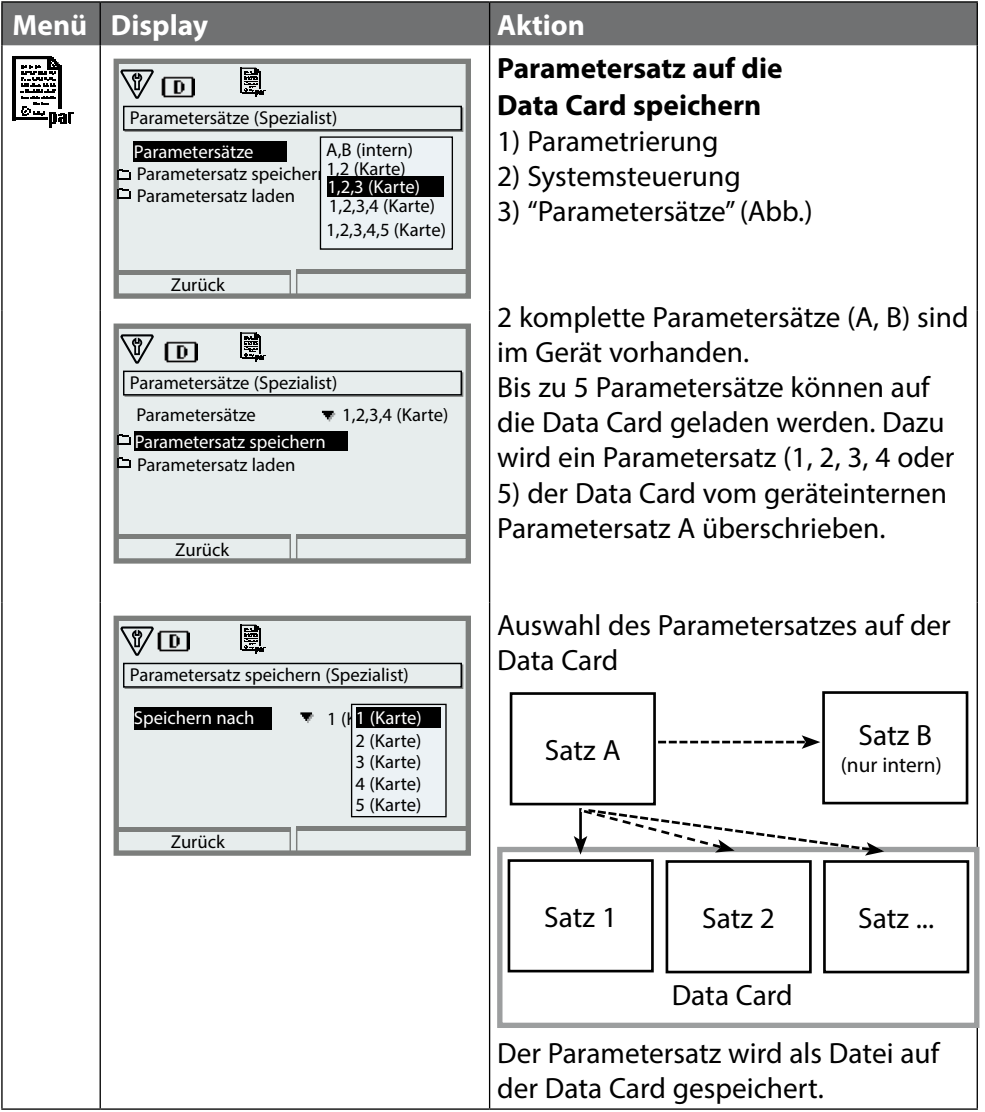

# **FW4400-102: 5 Parametersätze**

## Parametrierung/Systemsteuerung/Parametersätze

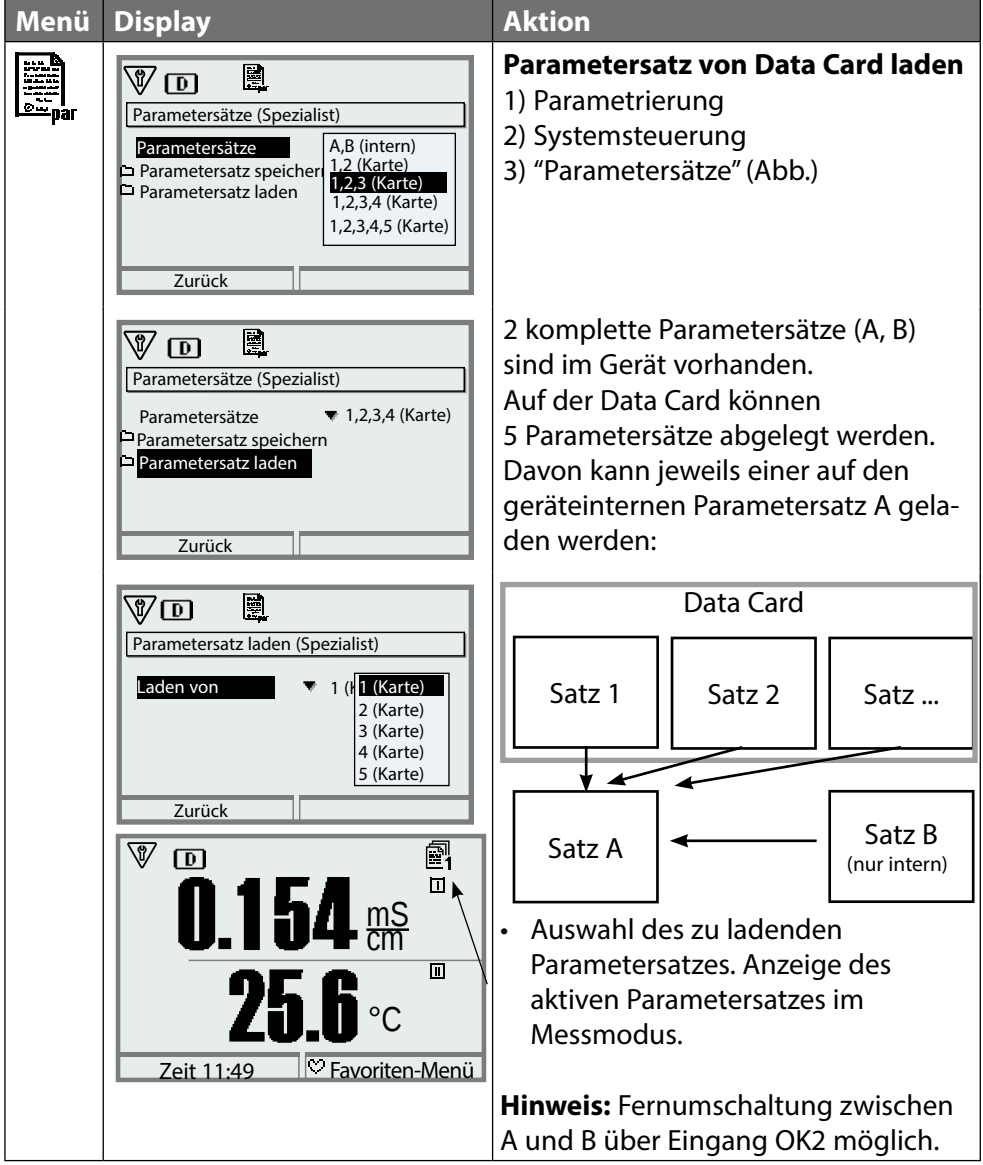

# <span id="page-25-0"></span>**FW4400-103: Messwertrecorder**

Parametrierung/Modul FRONT/Messwertrecorder

Der Messwertrecorder zeichnet entsprechend seiner Parametrierung Mess- und Zusatzwerte auf.

#### **Messwertrecorder parametrieren**

Parametrierung/Modul FRONT/Messwertrecorder

Parametrierbar sind:

- die darzustellenden Messgrößen
- Anfangs- und Endwert für die aufzuzeichnende Messgröße
- Zeitbasis (Aufzeichnungsintervall, wählbar von 10 s bis 10 h)

Zusätzlich kann mit der "Zeitlupe" die Zeitachse um den Faktor 10 gestreckt werden.

#### **Messwertrecorder starten**

Im Messmodus Taste **meas** drücken.

Der Messwertrecorder zeichnet alle Einträge in einer Datei auf. In der Anzeige des Protos werden die neuesten 100 Einträge grafisch dargestellt (siehe Abbildung).

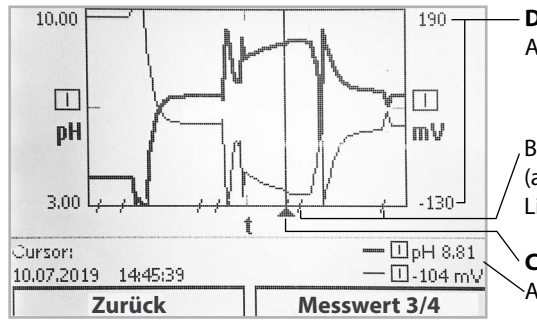

#### **Darstellungsbereich**

Anfangs- und Endwert der Messgröße

Bereiche schneller Messwertänderungen (automatische Zeitlupe) werden durch Linien markiert.

**Cursor** (Verschiebung mittels Pfeiltasten) Aktuelle Messwerte an Cursorposition

Es werden bis zu 4 Messgrößen dargestellt, wobei die 4 Messgrößen auf 2 Messwertrecorder verteilt werden. Mit dem rechten Softkey kann zwischen den Messwertrecordern gewechselt werden.

Bei schnellen Änderungen wird die Zeitlupe automatisch zugeschaltet, wobei die Zeitlupe bereits einige Pixel vor dem Ereignis beginnt. Unstetigkeiten der Messgröße sind so detailliert nachvollziehbar.

## **Messwertrecorder-Daten löschen**

Parametrierung/Systemsteuerung/Messwertrecorder: Messwertrecorder löschen: Ja. Mit Softkey "OK" bestätigen. Parametrierung/Systemsteuerung/Speicherkarte/ Aufzeichnung Recorder: Ein

## **Speichern auf Data Card**

**Hinweis:** Der geräteinterne Speicher hat eine eingeschränkte Speicherkapazität und überschreibt nach Erreichen des Speichermaximums kontinuierlich die ältesten Datensätze. Für lang andauernde Aufzeichnungen ist eine Data Card zwingend notwendig. Die auf der Data Card abgelegten Daten können per Computer ausgelesen und ausgewertet werden.

Für jeden Tag wird eine neue Datei erstellt, das Datum ist im Dateinamen kodiert.

Beispiel einer auf der Data Card erzeugten Datei:

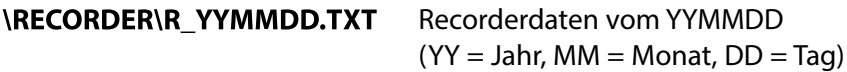

Die Aufzeichnung erfolgt als ASCII-Datei mit der Dateiendung .TXT, die einzelnen Spalten sind mit Tabulator (TAB) getrennt. Damit ist die Datei in Textverarbeitungsprogrammen bzw. Tabellenkalkulationen (z. B. Microsoft Excel) lesbar. Eine "Device Info", bestehend aus Gerätetyp, Seriennummer BASE und Messstellennummer wird immer geschrieben, wenn die Data Card neu in den Karten-Slot eingesetzt wird. Eine Data Card kann somit auch genutzt werden, um die Messwertrecorder-Daten mehrerer Geräte zu sammeln.

Beispiel:

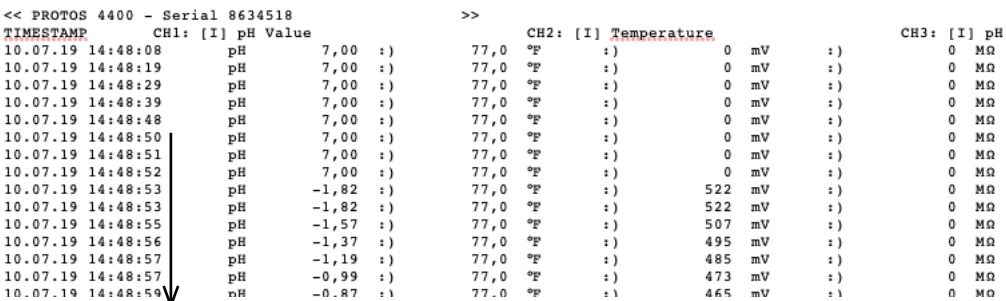

Zeitlupe aktiviert – erkennbar an den verkürzten Zeitintervallen

Die Einträge der Recorderdatei haben folgende Bedeutung:

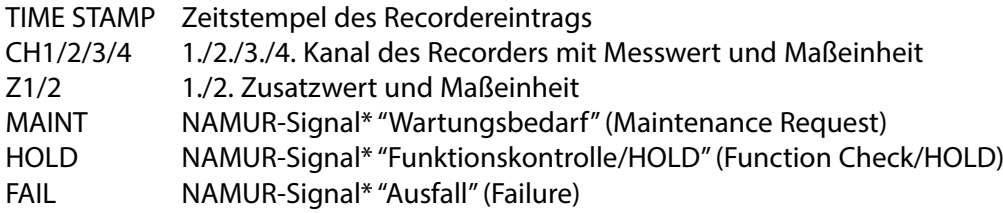

\* Begriffserläuterung: NAMUR = Normenarbeitsgemeinschaft Mess- und Regelungstechnik in der Chemischen Industrie (Deutschland)

# <span id="page-28-0"></span>**FW4400-104: Logbuch**

Parametrierung/Systemsteuerung/Logbuch

## **Speichern auf Data Card**

Mit Zusatzfunktion FW4400-104 zeichnet das Logbuch alle Einträge in einer Datei auf. Bei Verwendung der Data Card können je nach Speicherauslastung mindestens 20.000 Einträge auf der Data Card gespeichert werden: Menüauswahl: Parametrierung/Systemsteuerung/Speicherkarte/ Aufzeichnung Logbuch: Ein

Für jeden Monat wird eine neue Datei erstellt, das Datum ist im Dateinamen kodiert.

Beispiel einer auf der Data Card erzeugten Datei: \LOGBOOK\L YYMM00.TXT Recorderdaten vom YYMM  $(YY = Jahr, MM = Monat)$ 

Die Aufzeichnung erfolgt als ASCII-Datei mit der Dateiendung .TXT, die einzelnen Spalten sind mit Tabulator (TAB) getrennt. Damit ist die Datei in Textverarbeitungsprogrammen bzw. Tabellenkalkulationen (z. B. Microsoft Excel) lesbar. Eine "Device Info", bestehend aus Gerätetyp, Seriennummer BASE und Messstellennummer wird immer geschrieben, wenn die Data Card neu in den Karten-Slot eingesetzt wird. Eine Data Card kann somit auch genutzt werden, um die Logbuchdaten mehrerer Geräte zu sammeln.

Beispiel:

```
Logbook
No. Time stamp Status Message
<< PROTOS 4400 - Serial 5555555 >>
F224 28.06.19 16:13:37 Hauptmenü aktiv
F225 28.06.19 16:13:48 Anzeige Messung akt<br>F223 28.06.19 16:13:52 Menü Diagnose aktiv
F223 28.06.19 16:13:52<br>F225 28.06.19 16:13:54
                                       Anzeige Messung aktiv<br>Hauptmenü aktiv
F224 28.06.19 16:14:01 Hauptmenü aktiv
F222 28.06.19 16:14:09 Menü Parametrier<br>F227 28.06.19 16:16:58 Hilfsenergie EIN
F227 28.06.19 16:16:58 Hilfsenergie EIN<br>B072 28.06.19 16:17:04 (X) Strom I1 > 20 mA
      28.06.19 16:17:04 (X)
```
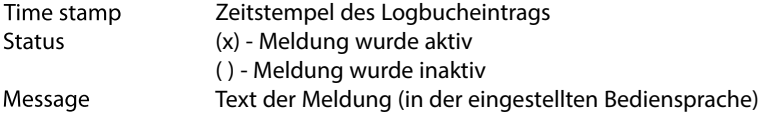

Knick >

<span id="page-29-0"></span>Für das Firmware-Update mit Zusatzfunktion FW4400-106 wird per TAN die Funktion im Gerät aktiviert (s. S. [6\)](#page-5-1). Die Firmware zum Update ist separat erhältlich.

Das Gerät ist in der Lage, die eigene Firmware (das Betriebsprogramm) durch die gelieferte FW-Version auf der FW Update Card zu tauschen ("Update").

#### **ACHTUNG!**

Während eines Firmware-Updates ist das Gerät nicht messbereit. Die Ausgänge befinden sich in einem undefinierten Zustand.

Die Parametrierung muss nach einem Firmware-Update überprüft werden.

#### **Hinweis:**

Prüfen Sie zunächst, ob ein Firmware-Update für Ihr Gerät relevant ist. Die aktuelle Firmwareversion kann abgefragt werden über: Menüauswahl/Diagnose/Gerätebeschreibung/Modul FRONT

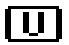

**TTT** Bei gesteckter FW Update Card erscheint nebenstehendes Symbol im Display. Die Update Card erlaubt das Speichern der aktuellen Gerätefirmware auf diese Karte sowie das Laden der neuen Firmware in das Gerät.

- 1) Stecken Sie die Update Card in den Kartenschlitz (s. S. [19](#page-18-1))
- 2) Empfehlung: Sichern Sie die bisher auf dem Gerät installierte Firmware (S. [31\)](#page-30-0)
- 3) Laden Sie das Firmware-Update wie auf Seite [32](#page-31-0) beschrieben.

#### **Vorgehensweise mit FW Repair Card:**

- 1) Gerät ausschalten
- 2) Karte in Kartenschlitz stecken
- 3) Gerät einschalten
- 4) Update-Prozess startet und verläuft automatisch.

**Hinweis:** Für eine Fehlerbehebung mit der FW Repair Card muss die Zusatzfunktion Firmware-Update nicht aktiv sein.

# <span id="page-30-0"></span>**Firmware-Aktualisierung: Firmware sichern**

# Parametrierung/Systemsteuerung/Firmware-Update/Firmware sichern

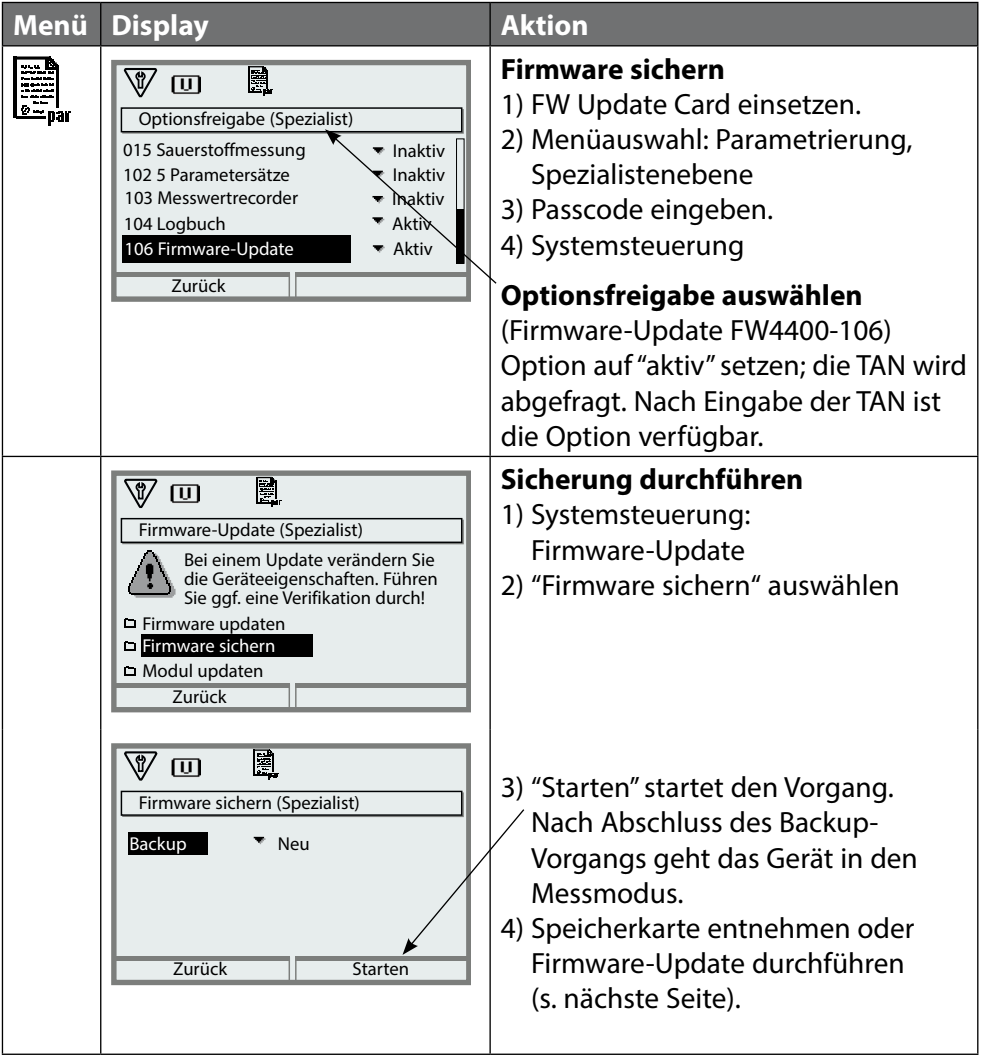

# <span id="page-31-0"></span>**Firmware-Update: Firmware laden**

## Parametrierung/Systemsteuerung/Firmware-Update/Firmware laden

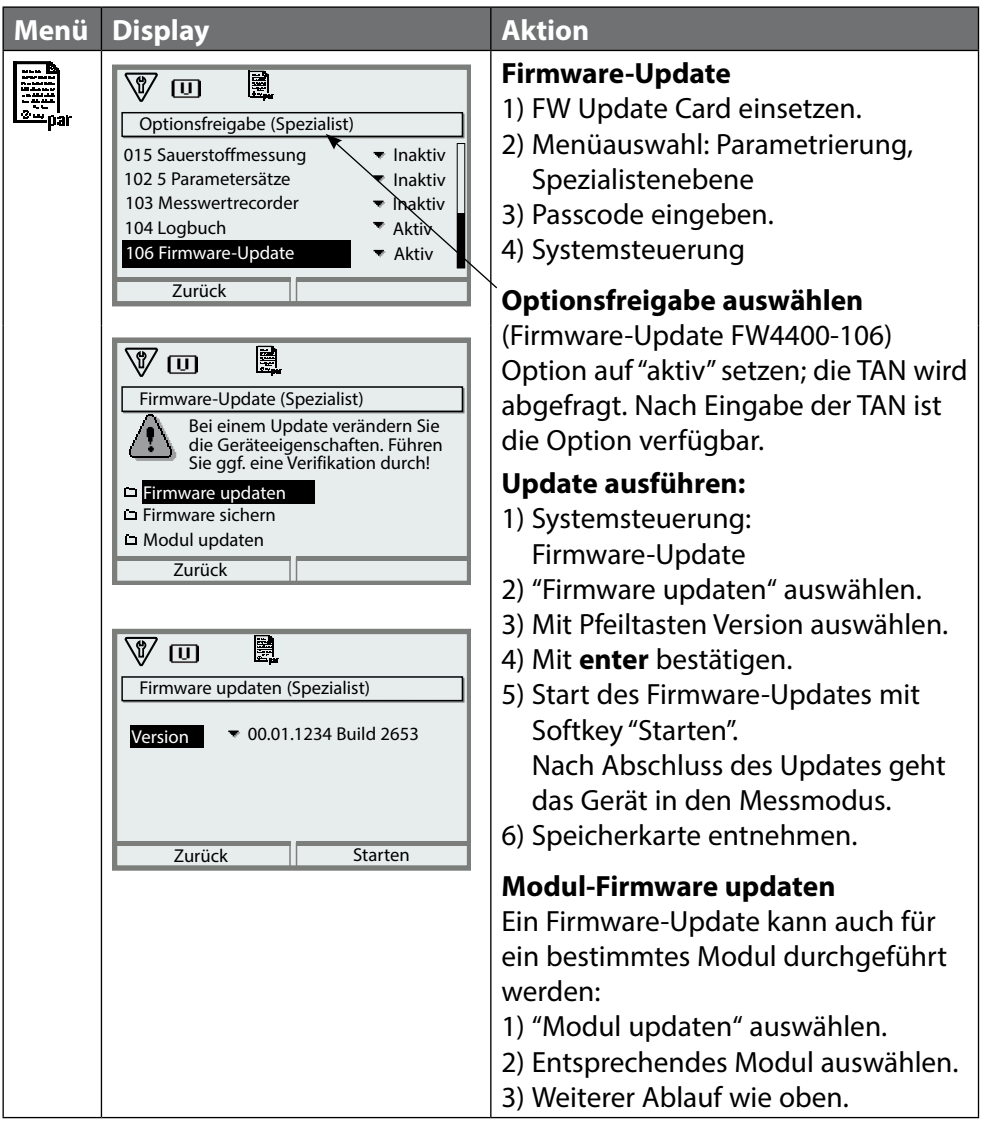

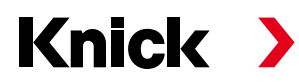

**Knick Elektronische Messgeräte GmbH & Co. KG**

#### **Zentrale**

Beuckestraße 22 • 14163 Berlin Deutschland  $Tel: +493080191-0$ Fax: +49 30 80191-200 info@knick.de www.knick.de

**Lokale Vertretungen** www.knick-international.com

Copyright 2019 • Änderungen vorbehalten Version: 9 Dieses Dokument wurde am 08.08.2019 erstellt. Aktuelle Dokumente finden Sie zum Herunterladen auf unserer Website unter dem entsprechenden Produkt.

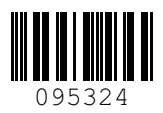

<sup>095324</sup> TE-201.011-KND09